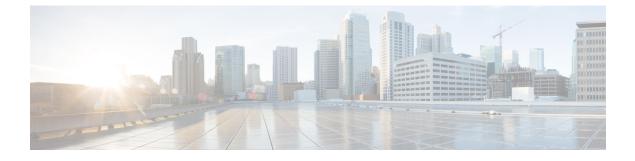

# **Locally Significant Certificates**

- Information About Locally Significant Certificates, on page 1
- Restrictions for Locally Significant Certificates, on page 3
- Provisioning Locally Significant Certificates, on page 4
- Verifying LSC Configuration, on page 15
- Configuring Management Trustpoint to LSC (GUI), on page 16
- Configuring Management Trustpoint to LSC (CLI), on page 16
- Information About MIC and LSC Access Points Joining the Controller, on page 17
- LSC Fallback Access Points, on page 21
- Configuring Controller Self-Signed Certificate for Wireless AP Join, on page 22

## Information About Locally Significant Certificates

This module explains how to configure the Cisco Catalyst 9800 Series Wireless Controller and Lightweight Access Points (LAPs) to use the Locally Significant Certificate (LSC). If you choose the Public Key Infrastructure (PKI) with LSC, you can generate the LSC on the APs and controllers. You can then use the certificates to mutually authenticate the controllers and the APs.

In Cisco controllers, you can configure the controller to use an LSC. Use an LSC if you want your own PKI to provide better security, have control of your Certificate Authority (CA), and define policies, restrictions, and usages on the generated certificates.

You need to provision the new LSC certificate on the controller and then the Lightweight Access Point (LAP) from the CA Server.

The LAP communicates with the controller using the CAPWAP protocol. Any request to sign the certificate and issue the CA certificates for LAP and controller itself must be initiated from the controller. The LAP does not communicate directly with the CA server. The CA server details must be configured on the controller and must be accessible.

The controller makes use of the Simple Certificate Enrollment Protocol (SCEP) to forward certReqs generated on the devices to the CA and makes use of SCEP again to get the signed certificates from the CA.

The SCEP is a certificate management protocol that the PKI clients and CA servers use to support certificate enrollment and revocation. It is widely used in Cisco and supported by many CA servers. In SCEP, HTTP is used as the transport protocol for the PKI messages. The primary goal of SCEP is the secure issuance of certificates to network devices. SCEP is capable of many operations, but for our release, SCEP is utilized for the following operations:

- CA and Router Advertisement (RA) Public Key Distribution
- Certificate Enrollment

### **Certificate Provisioning in Controllers**

The new LSC certificates, both CA and device certificates, must be installed on the controller.

With the help of SCEP, CA certificates are received from the CA server. During this point, there are no certificates in the controller. After the **get** operation of obtaining the CA certificates, are installed on the controller. The same CA certificates are also pushed to the APs when the APs are provisioned with LSCs.

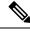

Note

We recommend that you use a new RSA keypair name for the newly configured PKI certificate. If you want to reuse an existing RSA keypair name (that is associated with an old certificate) for a new PKI certificate, do either of the following:

- Do not regenerate a new RSA keypair with an existing RSA keypair name, reuse the existing RSA keypair name. Regenerating a new RSA keypair with an existing RSA keypair name will make all the certificates associated with the existing RSA keypair invalid.
- Manually remove the old PKI certificate configurations first, before reusing the existing RSA keypair name for the new PKI certificate.

### **Device Certificate Enrollment Operation**

For both the LAP and the controller that request a CA-signed certificate, the certRequest is sent as a PKCS#10 message. The certRequest contains the Subject Name, Public Key, and other attributes to be included in the X.509 certificate, and must be digitally signed by the Private Key of the requester. These are then sent to the CA, which transforms the certRequest into an X.509 certificate.

The CA that receives a PKCS#10 certRequest requires additional information to authenticate the requester's identity and verify if the request is unaltered. (Sometimes, PKCS#10 is combined with other approaches, such as PKCS#7 to send and receive the certificate request or response.)

The PKCS#10 is wrapped in a PKCS#7 Signed Data message type. This is supported as part of the SCEP client functionality, while the PKCSReq message is sent to the controller. Upon successful enrollment operation, both the CA and device certificates are available on the controller.

### **Certificate Provisioning on Lightweight Access Point**

In order to provision a new certificate on LAP, while in CAPWAP mode, the LAP must be able to get the new signed X.509 certificate. In order to do this, it sends a certRequest to the controller, which acts as a CA proxy and helps obtain the certRequest signed by the CA for the LAP.

The certReq and the certResponses are sent to the LAP with the LWAPP payloads.

Both the LSC CA and the LAP device certificates are installed in the LAP, and the system reboots automatically. The next time when the system comes up, because it is configured to use LSCs, the AP sends the LSC device certificate to the controller as part of the JOIN Request. As part of the JOIN Response, the controller sends the new device certificate and also validates the inbound LAP certificate with the new CA root certificate.

#### What to Do Next

To configure, authorize, and manage certificate enrollment with the existing PKI infrastructure for controller and AP, you need to use the LSC provisioning functionality.

## **Restrictions for Locally Significant Certificates**

- LSC workflow is different in FIPS+WLANCC mode. CA server must support Enrollment over Secure Transport (EST) protocol and should be capable of issuing EC certificates in FIPS+WLANCC mode.
- Elliptic Curve Digital Signature Algorithm (ECDSA) cipher works only if both AP and controller are having EC certificates, provisioned with LSC.
- EC certificates (LSC-EC) can be provisioned only if CA server supports EST (and not SCEP).
- FIPS + CC security modes is required to be configured in order to provision EC certificate.
- All AP misconfigurations should be corrected before enabling LSC. The count for misconfigured APs can be observed in the output of the following **show** command:

| Device# show wireless<br>Priming controller<br>Max APs supported<br>Max clients supported<br>Access Point Summary | :     | DISABLED  |          |            |               |
|----------------------------------------------------------------------------------------------------|-------|-----------|----------|------------|---------------|
|                                                                                                    | Total | Up        | Down     |            |               |
|                                                                                                    |       | 2         |          |            |               |
|                                                                                                    |       | 2         |          |            |               |
| 802.11 6GHz                                                                                                    | 1     | 1         | 0        |            |               |
| 802.11 dual-band                                                                                                  | 2     | 0         | 2        |            |               |
| 802.11 dual-band(5/6GH                                                                                            |       |           | 0        |            |               |
| 802.11 rx-dual-band                                                                                               | 0     | 0         | 0        |            |               |
| Client Serving(2.4GHz)                                                                                            | 3     | 1         | 2        |            |               |
| Client Serving(5GHz)                                                                                              | 4     | 1         | 3        |            |               |
| Client Serving(6GHz)                                                                                              |       |           | 0        |            |               |
| Monitor(Dual band)                                                                                                | 0     | 0         | 0        |            |               |
| Monitor(2.4GHz)                                                                                                   | 1     | 1         | 0        |            |               |
| Monitor(5GHz)                                                                                                    | 1     | 1         | 0        |            |               |
| Monitor(6GHz)                                                                                                    |       |           | 0        |            |               |
| Sniffer(Dual band)                                                                                                | 0     | 0         | 0        |            |               |
| Sniffer(2.4GHz)                                                                                                   | 0     | 0         | 0        |            |               |
| Sniffer(5GHz)                                                                                                    | 0     | 0         | 0        |            |               |
| Sniffer(6GHz)                                                                                                    | 0     | 0         | 0        |            |               |
| Misconfigured APs                                                                                                 | 1     | (For more | info use | e 'show ap | tag summary') |
| Client Summary                                                                                                    |       |           |          |            |               |
| Total Clients : O                                                                                                 |       |           |          |            |               |
| Excluded : 0                                                                                                    |       |           |          |            |               |
| Disabled : 0                                                                                                    |       |           |          |            |               |
| Foreign : O                                                                                                    |       |           |          |            |               |
| Anchor : 0                                                                                                    |       |           |          |            |               |
| Local : 0                                                                                                    |       |           |          |            |               |

For more information about misconfigured APs, run the **wireless config validate** command. To view reported errors, run the **show wireless config validation status** command.

# **Provisioning Locally Significant Certificates**

## **Configuring RSA Key for PKI Trustpoint**

#### Procedure

|        | Command or Action                                                                                                    | Purpose                                        |  |
|--------|----------------------------------------------------------------------------------------------------|------------------------------------------------|--|
| Step 1 | configure terminal                                                                                                    | Enters global configuration mode.              |  |
|        | <b>Example:</b><br>Device# configure terminal                                                                                                    |                                                |  |
| Step 2 | crypto key generate rsa [exportable]<br>general-keys modulus key_size label RSA_key<br>Example:<br>Device(config)# crypto key generate rsa<br>exportable<br>general-keys modulus 2048 label lsc-tp | or may not want to configure an exportable-key |  |
| Step 3 | end<br>Example:<br>Device(config)# end                                                                                                    | Returns to privileged EXEC mode.               |  |

### **Configuring PKI Trustpoint Parameters**

|        | Command or Action                                     | Purpose                                            |  |
|--------|-------------------------------------------------------|----------------------------------------------------|--|
| Step 1 | configure terminal                                    | Enters global configuration mode.                  |  |
|        | Example:                                              |                                                    |  |
|        | Device# configure terminal                            |                                                    |  |
| Step 2 | crypto pki trustpoint trustpoint_name                 | Creates a new trustpoint for an external CA        |  |
|        | Example:                                              | server. Here, <i>trustpoint_name</i> refers to the |  |
|        | Device(config)# crypto pki trustpoint<br>microsoft-ca | trustpoint name.                                   |  |
| Step 3 | enrollment url HTTP_URL                               | Specifies the URL of the CA on which your          |  |
|        | Example:                                              | router should send certificate requests.           |  |

|        | Command or Action                                                                 | Purpose                                                                                                    |
|--------|-----------------------------------------------------------------------------------|----------------------------------------------------------------------------------------------------|
|        | Device(ca-trustpoint)# enrollment url<br>http://CA_server/certsrv/mscep/mscep.dll | <b>url</b> <i>url</i> : URL of the file system where your<br>router should send certificate requests. An IPv6<br>address can be added in the URL enclosed in<br>brackets. For example: http://<br>[2001:DB8:1:1::1]:80. For more enrollment<br>method options, see the enrollment url<br>(ca-trustpoint) command page. |
| Step 4 | subject-name subject_name                                                         | Creates subject name parameters for the trustpoint.                                                                                                    |
|        | Example:                                                                          | uusipoint.                                                                                                    |
|        | Device(ca-trustpoint) # subject-name C=IN,                                        |                                                                                                    |
|        | ST=KA, L=Bengaluru, O=Cisco,<br>CN=eagle-eye/emailAddress=support@abc.com         |                                                                                                    |
| Step 5 | rsakeypair RSA_key key_size                                                       | Maps RSA key with that of the trustpoint.                                                                                                    |
|        | Example:                                                                          | • <i>RSA_key</i> : RSA key pair label.                                                                                                    |
|        | Device(ca-trustpoint)# <b>rsakeypair</b><br>ewlc-tp1                              | • <i>key_size</i> : Signature key length. Range is from 360 to 4096.                                                                                                    |
| Step 6 | revocation {crl   none   ocsp}                                                    | Checks revocation.                                                                                                    |
|        | Example:                                                                          |                                                                                                    |
|        | Device(ca-trustpoint)# <b>revocation none</b>                                     |                                                                                                    |
| Step 7 | end                                                                               | Returns to privileged EXEC mode.                                                                                                    |
|        | Example:                                                                          |                                                                                                    |
|        | Device(ca-trustpoint)# <b>end</b>                                                 |                                                                                                    |

### Authenticating and Enrolling a PKI Trustpoint (GUI)

| Step 1 | Choose Configura | ation > Security > | PKI Management. |
|--------|------------------|--------------------|-----------------|
|--------|------------------|--------------------|-----------------|

- Step 2 In the PKI Management window, click the Trustpoints tab.
- **Step 3** In the **Add Trustpoint** dialog box, provide the following information:
  - a) In the **Label** field, enter the RSA key label.
  - b) In the Enrollment URL field, enter the enrollment URL.
  - c) Check the Authenticate check box to authenticate the Public Certificate from the enrollment URL.
  - d) In the Subject Name section, enter the Country Code, State, Location, Organization, Domain Name, and Email Address.
  - e) Check the **Key Generated** check box to view the available RSA keypairs. Choose an option from the **Available RSA Keypairs** drop-down list.
  - f) Check the Enroll Trustpoint check box.

- g) In the **Password** field, enter the password.
- h) In the Re-Enter Password field, confirm the password.
- i) Click Apply to Device.

The new trustpoint is added to the trustpoint name list.

### Authenticating and Enrolling the PKI Trustpoint with CA Server (CLI)

| Command or Action                                                                                                    | Purpose                                                                                                    |
|----------------------------------------------------------------------------------------------------|----------------------------------------------------------------------------------------------------|
| configure terminal                                                                                                    | Enters global configuration mode.                                                                                                    |
| Example:                                                                                                    |                                                                                                    |
| Device# configure terminal                                                                                             |                                                                                                    |
| crypto pki authenticate trustpoint_name                                                                                | Fetches the CA certificate.                                                                                                    |
| Example:                                                                                                    |                                                                                                    |
| Device(config)# crypto pki authenticate<br>microsoft-ca                                                                |                                                                                                    |
| yes                                                                                                    |                                                                                                    |
| Example:                                                                                                    |                                                                                                    |
| <pre>Device(config)# % Do you accept this<br/>certificate? [yes/no]:<br/>yes Trustpoint CA certificate accepted.</pre> |                                                                                                    |
| crypto pki enroll trustpoint_name                                                                                      | Enrolls the client certificate.                                                                                                    |
| Example:                                                                                                    |                                                                                                    |
| Device (config) # crypto pki enroll                                                                                    |                                                                                                    |
| microsoft-ca<br>%                                                                                                    |                                                                                                    |
| % Start certificate enrollment % Create a challenge password. You will                                                 |                                                                                                    |
| need to verbally                                                                                                    |                                                                                                    |
| Administrator in order to                                                                                              |                                                                                                    |
| revoke your certificate. For security reasons your password                                                            |                                                                                                    |
| will not be saved in the configuration.<br>Please make a note of it.                                                   |                                                                                                    |
| password                                                                                                    | Enters a challenge password to the CA server.                                                                                                    |
|                                                                                                    |                                                                                                    |
| Device(config)# abcd123                                                                                                |                                                                                                    |
| password                                                                                                    | Re-enters a challenge password to the CA                                                                                                    |
| Example:                                                                                                    | server.                                                                                                    |
| Device(config)# <b>abcd123</b>                                                                                         |                                                                                                    |
|                                                                                                    | <pre>configure terminal<br/>Example:<br/>Device# configure terminal<br/>crypto pki authenticate trustpoint_name<br/>Example:<br/>Device (config) # crypto pki authenticate<br/>microsoft-ca<br/>yes<br/>Example:<br/>Device (config) # % Do you accept this<br/>certificate? [yes/no]:<br/>yes Trustpoint CA certificate accepted.<br/>crypto pki enroll trustpoint_name<br/>Example:<br/>Device (config) # crypto pki enroll<br/>microsoft-ca<br/>%<br/>% Start certificate enrollment<br/>% Create a challenge password. You will<br/>need to verbally<br/>provide this password to the CA<br/>Administrator in order to<br/>revoke your certificate. For security<br/>reasons your password<br/>will not be saved in the configuration.<br/>Please make a note of it.<br/>password<br/>Example:<br/>Device (config) # abcd123<br/>password<br/>Example:</pre> |

| Command or Action                                                                           | Purpose                                                                                                    |
|---------------------------------------------------------------------------------------------|----------------------------------------------------------------------------------------------------|
| yes                                                                                         |                                                                                                    |
| Example:                                                                                    |                                                                                                    |
| Device(config)# % Include the router<br>serial number<br>in the subject name? [yes/no]: yes |                                                                                                    |
| no                                                                                          |                                                                                                    |
| Example:                                                                                    |                                                                                                    |
| Device(config)# % Include an IP address                                                     |                                                                                                    |
| in the subject name? [no]: no                                                               |                                                                                                    |
| yes                                                                                         |                                                                                                    |
| Example:                                                                                    |                                                                                                    |
| Device(config)#                                                                             |                                                                                                    |
|                                                                                             |                                                                                                    |
| <pre>% Certificate request sent to</pre>                                                    |                                                                                                    |
| -                                                                                           |                                                                                                    |
| verbose                                                                                     |                                                                                                    |
| client' command will show the                                                               |                                                                                                    |
|                                                                                             |                                                                                                    |
| end                                                                                         | Returns to privileged EXEC mode.                                                                                                    |
| Example:                                                                                    |                                                                                                    |
| Device(config)# end                                                                         |                                                                                                    |
|                                                                                             | <pre>Example:<br/>Device(config)# % Include the router<br/>serial number<br/>in the subject name? [yes/no]: yes<br/>no<br/>Example:<br/>Device(config)# % Include an IP address<br/>in the subject name? [no]: no<br/>yes<br/>Example:<br/>Device(config)#<br/>Request certificate from CA? [yes/no]:<br/>yes<br/>% Certificate request sent to<br/>Certificate Authority<br/>% The 'show crypto pki certificate<br/>verbose<br/>client' command will show the<br/>fingerprint.<br/>end<br/>Example:</pre> |

# **Configuring AP Join Attempts with LSC Certificate (GUI)**

#### Procedure

| Step 1 | Choose <b>Configuration</b> > Wireless > Access Points.                                                 |
|--------|----------------------------------------------------------------------------------------------------|
| Step 2 | In the All Access Points window, click the LSC Provision name.                                          |
| Step 3 | From the Status drop-down list, choose a status to enable LSC.                                          |
| Step 4 | From the Trustpoint Name drop-down list, choose the trustpoint.                                         |
| Step 5 | In the <b>Number of Join Attempts</b> field, enter the number of retry attempts that will be permitted. |
| Step 6 | Click Apply.                                                                                            |

I

### **Configuring AP Join Attempts with LSC Certificate (CLI)**

|        | Command or Action                                                                                                    | Purpose                                                                                                    |
|--------|----------------------------------------------------------------------------------------------------|----------------------------------------------------------------------------------------------------|
| Step 1 | configure terminal                                                                                                    | Enters global configuration mode.                                                                                                    |
|        | <b>Example:</b><br>Device# configure terminal                                                                         |                                                                                                    |
| Step 2 | <pre>ap lsc-provision join-attempt number_of_attempts Example: Device(config)# ap lsc-provision join-attempt 10</pre> | Specifies the maximum number of AP join<br>failure attempts with the newly provisioned LSC<br>certificate.<br>When the number of AP joins exceed the<br>specified limit, AP joins back with the<br>Manufacturer Installed Certificate (MIC). |
| Step 3 | end<br>Example:<br>Device(config)# end                                                                                | Returns to privileged EXEC mode.<br>Alternatively, you can also press <b>Ctrl-Z</b> to exit<br>global configuration mode.                                                                                                    |

## **Configuring Subject-Name Parameters in LSC Certificate**

|        | Command or Action                                                                                                    | Purpose                                                                                                    |
|--------|----------------------------------------------------------------------------------------------------|----------------------------------------------------------------------------------------------------|
| Step 1 | configure terminal                                                                                                    | Enters global configuration mode.                                                                                    |
|        | Example:                                                                                                    |                                                                                                    |
|        | Device# configure terminal                                                                                                    |                                                                                                    |
| Step 2 | ap lsc-provision subject-name-parameter<br>country country-str state state-str city city-str<br>domain domain-str org org-str email-address<br>email-addr-str       | Specifies the attributes to be included in the subject-name parameter of the certificate request generated by an AP. |
|        | Example:                                                                                                    |                                                                                                    |
|        | Device(config)# ap lsc-provision<br>subject-name-parameter<br>country India state Karnataka city<br>Bangalore domain domain1 org<br>Right email-address adc@gfe.com |                                                                                                    |
| Step 3 | end                                                                                                    | Returns to privileged EXEC mode.                                                                                     |
|        | Example:                                                                                                    |                                                                                                    |
|        | Device(config)# end                                                                                                    |                                                                                                    |

### **Configuring Key Size for LSC Certificate**

#### Procedure

|        | Command or Action                                            | Purpose                                                                               |  |
|--------|--------------------------------------------------------------|---------------------------------------------------------------------------------------|--|
| Step 1 | configure terminal                                           | Enters global configuration mode.                                                     |  |
|        | Example:                                                     |                                                                                       |  |
|        | Device# configure terminal                                   |                                                                                       |  |
| Step 2 | ap lsc-provision key-size { 2048   3072   4096}}<br>Example: | Specifies the size of keys to be generated for the LSC on AP.                         |  |
|        | Device(config)# ap lsc-provision key-size<br>2048            |                                                                                       |  |
| Step 3 | end                                                          | Returns to privileged EXEC mode.                                                      |  |
|        | Example:                                                     | Alternatively, you can also press <b>Ctrl-Z</b> to exit<br>global configuration mode. |  |
|        | Device(config)# end                                          |                                                                                       |  |

# **Configuring Trustpoint for LSC Provisioning on an Access Point**

|        | Command or Action                       | Purpose                                        |
|--------|-----------------------------------------|------------------------------------------------|
| Step 1 | configure terminal                      | Enters global configuration mode.              |
|        | Example:                                |                                                |
|        | Device# configure terminal              |                                                |
| Step 2 | ap lsc-provision trustpoint tp-name     | Specifies the trustpoint with which the LCS is |
|        | Example:                                | provisioned to an AP.                          |
|        | Device(config)# <b>ap lsc-provision</b> | tp-name: The trustpoint name.                  |
|        | trustpoint                              |                                                |
|        | microsoft-ca                            |                                                |
| Step 3 | end                                     | Returns to privileged EXEC mode.               |
|        | Example:                                |                                                |
|        | Device(config)# end                     |                                                |

#### Procedure

### **Configuring an AP LSC Provision List (GUI)**

#### Procedure

**Step 1** Choose **Configuration** > **Wireless** > **Access Points**.

| Step 2  | In the All Access Points window, click the corresponding LSC Provision name.                                                                                          |  |
|---------|----------------------------------------------------------------------------------------------------|--|
| Step 3  | From the Status drop-down list, choose a status to enable LSC.                                                                                                    |  |
| Step 4  | From the Trustpoint Name drop-down list, choose a trustpoint.                                                                                                    |  |
| Step 5  | In the Number of Join Attempts field, enter the number of retry attempts that are allowed.                                                                            |  |
| Step 6  | From the <b>Key Size</b> drop-down list, choose a key.                                                                                                    |  |
| Step 7  | In the Edit AP Join Profile window, click the CAPWAP tab.                                                                                                    |  |
| Step 8  | In the Add APs to LSC Provision List section, click Select File to upload the CSV file that contains AP details.                                                      |  |
| Step 9  | Click Upload File.                                                                                                    |  |
| Step 10 | In the <b>AP MAC Address</b> field, enter the AP MAC address. and add them. (The APs added to the provision list are displayed in the <b>APs in provision List</b> .) |  |
| Step 11 | In the Subject Name Parameters section, enter the following details:                                                                                                  |  |
|         | • Country                                                                                                    |  |
|         | • State                                                                                                    |  |
|         | • City                                                                                                    |  |
|         | Organization                                                                                                    |  |
|         | • Department                                                                                                    |  |
|         | • Email Address                                                                                                    |  |
| Step 12 | Click Apply.                                                                                                    |  |

# Configuring an AP LSC Provision List (CLI)

|        | Command or Action                                              | Purpose                                |                                                                          |
|--------|----------------------------------------------------------------|----------------------------------------|--------------------------------------------------------------------------|
| Step 1 | configure terminal                                             | Enters gl                              | obal configuration mode.                                                 |
|        | Example:                                                       |                                        |                                                                          |
|        | Device# configure terminal                                     |                                        |                                                                          |
| Step 2 | ap lsc-provision mac-address mac-addr                          | Adds the AP to the LSC provision list. |                                                                          |
|        | Example:                                                       | Note                                   | You can provision a list of APs                                          |
|        | Device(config)# ap lsc-provision<br>mac-address 001b.3400.02f0 |                                        | using the <b>ap lsc-provision</b><br><b>provision-list</b> command.      |
|        |                                                                |                                        | (Or)                                                                     |
|        |                                                                |                                        | You can provision all the APs using the <b>ap lsc-provision</b> command. |

|        | Command or Action   | Purpose                          |
|--------|---------------------|----------------------------------|
| Step 3 | end                 | Returns to privileged EXEC mode. |
|        | Example:            |                                  |
|        | Device(config)# end |                                  |

# Configuring LSC Provisioning for all the APs (GUI)

| Step 1<br>Step 2<br>Step 3 | Choose Configuration > Wireless > Access Points.<br>In the Access Points window, expand the LSC Provision section.<br>Set Status to Enabled state. |                                                                                                    |  |  |
|----------------------------|----------------------------------------------------------------------------------------------------|----------------------------------------------------------------------------------------------------|--|--|
|                            | Note                                                                                                    | If you set <b>Status</b> to <b>Provision List</b> , LSC provisioning will be configured only for APs that are a part of the provision list.        |  |  |
| Step 4                     | From the <b>T</b>                                                                                                    | rustpoint Name drop-down list, choose the appropriate trustpoint for all APs.                                                                      |  |  |
| Step 5                     | In the <b>Num</b> controller.                                                                                                    | ber of Join Attempts field, enter the number of retry attempts that the APs can make to join the                                                   |  |  |
| Step 6                     | From the <b>K</b>                                                                                                    | ey Size drop-down list, choose the appropriate key size of the certificate:                                                                        |  |  |
|                            | <ul><li> 2048</li><li> 3072</li><li> 4096</li></ul>                                                                                                |                                                                                                    |  |  |
| Step 7                     | In the <b>Add</b> details.                                                                                                    | APs to LSC Provision List section, click Select File to upload the CSV file that contains the AP                                                   |  |  |
| Step 8                     | Click Uplo                                                                                                    | ad File.                                                                                                    |  |  |
| Step 9                     |                                                                                                    | <b>MAC Address</b> field, enter the AP MAC address. (The APs that are added to the provision list are n the <b>APs in Provision List</b> section.) |  |  |
| Step 10                    | In the Subj                                                                                                    | ect Name Parameters section, enter the following details:                                                                                          |  |  |
|                            | a. Countr                                                                                                    | у                                                                                                    |  |  |
|                            | b. State                                                                                                    |                                                                                                    |  |  |
|                            | c. City                                                                                                    |                                                                                                    |  |  |
|                            | d. Organi                                                                                                    | zation                                                                                                    |  |  |
|                            | e. Depart                                                                                                    | ment                                                                                                    |  |  |
|                            | f. Email                                                                                                    | Address                                                                                                    |  |  |
| Step 11                    | Click Appl                                                                                                    | y.                                                                                                    |  |  |

### **Configuring LSC Provisioning for All APs (CLI)**

#### Procedure

|        | Command or Action                | Purpose                                          |
|--------|----------------------------------|--------------------------------------------------|
| Step 1 | configure terminal               | Enters global configuration mode.                |
|        | Example:                         |                                                  |
|        | Device# configure terminal       |                                                  |
| Step 2 | ap lsc-provision                 | Enables LSC provisioning for all APs.            |
|        | Example:                         | By default, LSC provisioning is disabled for all |
|        | Device(config)# ap lsc-provision | APs.                                             |
| Step 3 | end                              | Returns to privileged EXEC mode.                 |
|        | Example:                         |                                                  |
|        | Device(config)# end              |                                                  |

### **Configuring LSC Provisioning for the APs in the Provision List**

#### Procedure

|        | Command or Action                                                | Purpose                                                 |
|--------|------------------------------------------------------------------|---------------------------------------------------------|
| Step 1 | configure terminal                                               | Enters global configuration mode.                       |
|        | Example:                                                         |                                                         |
|        | Device# configure terminal                                       |                                                         |
| Step 2 | ap lsc-provision provision-list                                  | Enables LSC provisioning for a set of APs               |
|        | Example:                                                         | configured in the provision list.                       |
|        | Device(config)# <b>ap lsc-provision</b><br><b>provision-list</b> |                                                         |
| Step 3 | end                                                              | Returns to privileged EXEC mode.                        |
|        | Example:                                                         | Alternatively, you can also press <b>Ctrl-Z</b> to exit |
|        | Device(config)# end                                              | global configuration mode.                              |

### Importing a CA Certificate to the Trustpool (GUI)

PKI Trustpool Management is used to store a list of trusted certificates (either downloaded or built in) used by the different services on the controller. This is also used to authenticate a multilevel CA certificate. The built in CA certificate bundle in the PKI trustpool receives automatic updates from Cisco if they are not current, are corrupt, or if certain certificates need to be updated.

Perform this task to manually update the CA certificates in the PKI trustpool.

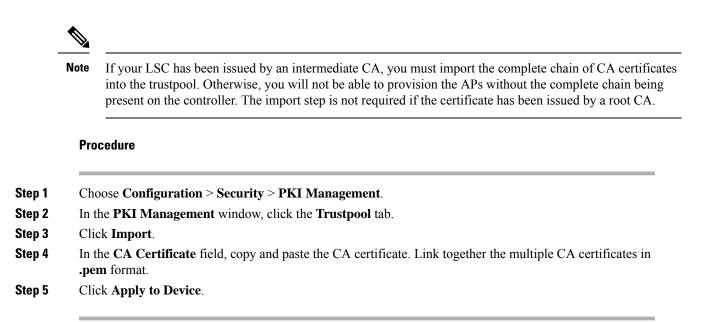

### Importing a CA Certificate to the Trustpool (CLI)

|        | Command or Action                                                                                                    | Purpose                                                    |
|--------|----------------------------------------------------------------------------------------------------|------------------------------------------------------------|
| Step 1 | configure terminal                                                                                                    | Enters global configuration mode.                          |
|        | Example:                                                                                                    |                                                            |
|        | Device# configure terminal                                                                                                    |                                                            |
| Step 2 | crypto pki trust pool import terminal                                                                                                    | Imports the root certificate. For this, you need           |
|        | Example:                                                                                                    | to paste the CA certificate from the <b>digicert.com</b> . |
|        | <pre>Device(config)# crypto pki trust pool<br/>import terminal<br/>% Enter PEM-formatted CA certificate.<br/>% End with a blank line or "quit" on a<br/>line by itself.<br/>BEGIN CERTIFICATE<br/>END CERTIFICATE<br/>BEGIN CERTIFICATE<br/>BEGIN CERTIFICATE<br/>BEGIN CERTIFICATE<br/>Aug 23 02:47:33.450:<br/>%PKI-6-TRUSTPOOL_DOWNLOAD_SUCCESS:<br/>Trustpool Download is successful</pre> |                                                            |
| Step 3 | end                                                                                                    | Returns to privileged EXEC mode.                           |
|        | Example:                                                                                                    |                                                            |
|        | Device(config)# <b>end</b>                                                                                                    |                                                            |

### **Cleaning the CA Certificates Imported in Trustpool (GUI)**

#### Procedure

| Step 1<br>Step 2<br>Step 3 | Choose <b>Configuration</b> > <b>Security</b> > <b>PKI Management</b> .<br>In the <b>PKI Management</b> window, click the <b>Trustpool</b> tab.<br>Click <b>Clean</b> . |                                                                                                    |  |
|----------------------------|----------------------------------------------------------------------------------------------------|----------------------------------------------------------------------------------------------------|--|
|                            | Note                                                                                                    | This erases the downloaded CA certificate bundles. However, it does not erase the built-in CA certificate bundles. |  |
| Step 4                     | Click Yes.                                                                                                    |                                                                                                    |  |

### **Cleaning CA Certificates Imported in Trustpool (CLI)**

You cannot delete a specific CA certificate from the trustpool. However, you can clear all the CA certificates that are imported to the Trustpool.

#### Procedure

|        | Command or Action                             | Purpose                                                        |
|--------|-----------------------------------------------|----------------------------------------------------------------|
| Step 1 | configure terminal                            | Enters global configuration mode.                              |
|        | Example:                                      |                                                                |
|        | Device# configure terminal                    |                                                                |
| Step 2 | crypto pki trustpool clean                    | Erases the downloaded CA certificate bundles.                  |
|        | Example:                                      | However, it does not erase the built-in CA certificate bundles |
|        | Device(config)# crypto pki trustpool<br>clean | certificate buildles.                                          |
| Step 3 | end                                           | Returns to privileged EXEC mode.                               |
|        | Example:                                      | Alternatively, you can also press <b>Ctrl-Z</b> to exit        |
|        | Device(config)# end                           | global configuration mode.                                     |

### **Creating a New Trustpoint Dedicated to a Single CA Certificate**

|        | Command or Action          | Purpose                           |
|--------|----------------------------|-----------------------------------|
| Step 1 | configure terminal         | Enters global configuration mode. |
|        | Example:                   |                                   |
|        | Device# configure terminal |                                   |

|        | Command or Action                                                                                             | Purpose                                 |  |
|--------|----------------------------------------------------------------------------------------------------|-----------------------------------------|--|
| Step 2 | crypto pki trustpoint tp-name                                                                                 | Creates a trustpoint.                   |  |
|        | Example:                                                                                                    |                                         |  |
|        | Device(config)# crypto pki trustpoint<br>tp_name                                                              |                                         |  |
| Step 3 | enrollment terminal                                                                                           | Creates an enrollment terminal for the  |  |
|        | Example:                                                                                                    | trustpoint.                             |  |
|        | <pre>Device(ca-trustpoint)# enrollment terminal</pre>                                                         |                                         |  |
| Step 4 | exit                                                                                                    | Exits from the truspoint configuration. |  |
|        | Example:                                                                                                    |                                         |  |
|        | <pre>Device(ca-trustpoint)# exit</pre>                                                                        |                                         |  |
| Step 5 | crypto pki authenticate tp-name                                                                               | Authenticates the trustpoint.           |  |
|        | Example:                                                                                                    |                                         |  |
|        | Device(config)# crypto pki authenticate<br>tp_name<br><<< PASTE CA-CERT in PEM format followed<br>by quit >>> |                                         |  |

# **Verifying LSC Configuration**

To view the details of the wireless management trustpoint, use the following command:

Device# show wireless management trustpoint

Trustpoint Name : microsoft-ca Certificate Info : Available Certificate Type : LSC Certificate Hash : 9e5623adba5307facf778e6ea2f5082877ea4beb Private key Info : Available

To view the LSC provision-related configuration details for an AP, use the following command:

Device# show ap lsc-provision summary

```
AP LSC-provisioning : Disabled

Trustpoint used for LSC-provisioning : lsc-root-tp

Certificate chain status : Available

Number of certs on chain : 2

Certificate hash : 7f9d05183deecac4e5a79db65d538245685e8e30

LSC Revert Count in AP reboots : 1

AP LSC Parameters :

Country : IN

State : KA

City : BLR

Orgn : ABC

Dept : ABC

Email : support@abc.com

Key Size : 2048

EC Key Size : 384 bit
```

# **Configuring Management Trustpoint to LSC (GUI)**

#### Procedure

| Step 1 | Choose Administration > Management > HTTP/HTTPS.                                            |
|--------|---------------------------------------------------------------------------------------------|
| Step 2 | In the HTTP Trust Point Configuration section, set Enable Trust Point to the Enabled state. |
| Step 3 | From the Trust Points drop-down list, choose the appropriate trustpoint.                    |
| Step 4 | Save the configuration.                                                                     |

# **Configuring Management Trustpoint to LSC (CLI)**

After LSC provisioning, the APs will automatically reboot and join at the LSC mode after bootup. Similarly, if you remove the AP LSC provisioning, the APs reboot and join at non-LSC mode.

|        | Command or Action                                              | Purpose                                                 |
|--------|----------------------------------------------------------------|---------------------------------------------------------|
| Step 1 | configure terminal                                             | Enters global configuration mode.                       |
|        | Example:                                                       |                                                         |
|        | Device# configure terminal                                     |                                                         |
| Step 2 | wireless management trustpoint<br>trustpoint_name              | Configures the management trustpoint to LSC.            |
|        | Example:                                                       |                                                         |
|        | Device(config)# wireless management<br>trustpoint microsoft-ca |                                                         |
| Step 3 | end                                                            | Returns to privileged EXEC mode.                        |
|        | Example:                                                       | Alternatively, you can also press <b>Ctrl-Z</b> to exit |
|        | Device (config) # <b>end</b>                                   | global configuration mode.                              |

# Information About MIC and LSC Access Points Joining the Controller

### **Overview of Support for MIC and LSC Access Points Joining the Controller**

In Cisco IOS XE Bengaluru 17.4.1 and earlier releases, APs with a default certificate (Manufacturing Installed Certificates [MIC]) or Secure Unique Device Identifier [SUDI]) fail to join a Locally Significant Certificate-deployed (LSC-deployed) controller, where the management certificate of the controller is an LSC. To resolve this issue, you must provision LSC on these APs using the provisioning controller before moving them to the LSC-deployed controller.

From Cisco IOS XE Bengaluru 17.5.1 onwards, the new authorization policy configuration allows MIC APs to join the LSC-deployed controller, so that the LSC and MIC APs can coexist in the controller at the same time.

### **Recommendations and Limitations**

- When the CA server is configured with manual enrollment (manual intervention) to accept Certificate Signing Request (CSR), the controller waits for the CA server to send the pending response. If there is no response from the CA server for 10 minutes, the fallback mode comes into effect.
  - Cisco Wave 2 APs regenerate CSR, and a fresh CSR is sent to the CA server.
  - Cisco IOS APs restart, and then Cisco IOS APs send a fresh CSR, which is in turn sent to the CA server.
- Locally significant certificate (LSC) on the controller does not work on the password challenge. Therefore, for LSC to work, you must disable password challenge on the CA server.
- If you are using Microsoft CA, we recommend that you use Windows Server 2012 or later as the CA server.

### **Configuration Workflow**

- **1.** #unique\_1615
- **2.** #unique\_1616
- **3.** #unique\_1617
- **4.** #unique\_1618

### **Configuring LSC on the Controller (CLI)**

The server certificate used by the controller for CAPWAP-DTLS is based on the following configuration.

#### Before you begin

- Ensure that you enable LSC by setting the appropriate trustpoints for the following wireless management services:
  - AP join process: CAPWAP DTLS server certificate
  - Mobility connections: Mobility DTLS certificate
  - NMSP and CMX connections: NMSP TLS certificate

#### Procedure

|        | Command or Action                                                         | Purpose                                                       |
|--------|---------------------------------------------------------------------------|---------------------------------------------------------------|
| Step 1 | configure terminal                                                        | Enters global configuration mode.                             |
|        | Example:                                                                  |                                                               |
|        | Device# configure terminal                                                |                                                               |
| Step 2 | [no] wireless management trustpoint<br>trustpoint-name                    | Configures the LSC trustpoint in the LSC-deployed controller. |
|        | Example:                                                                  |                                                               |
|        | <pre>Device(config)# wireless management trustpoint trustpoint-name</pre> |                                                               |

### Enabling the AP Certificate Policy on the APs (CLI)

- If the management trustpoint is an LSC, by default, MIC APs fail to join the controller. This configuration acts as an enable or disable configuration knob that allows MIC APs to join the controller.
- This configuration is a controller authorization to allow APs to join MIC at the time of DTLS handshake.

To prevent manufacturing installed certificate (MIC) expiry failures, ensure that you configure a policy, as shown here:

• Create a certificate map and add the rules:

```
configure terminal
crypto pki certificate map mapl 1
issuer-name co Cisco Manufacturing CA
```

Ś

```
Note
```

You can add multiple rules and filters under the same map. The rule mentioned in the example above specifies that any certificate whose issuer-name contains *Cisco Manufacturing CA* (case insensitive) is selected under this map.

• Use the certificate map under the trustpool policy:

```
configure terminal
crypto pki trustpool policy
match certificate map1 allow expired-certificate
```

|        | Command or Action                                                                                                    | Purpose                                                                                                    |  |
|--------|----------------------------------------------------------------------------------------------------|----------------------------------------------------------------------------------------------------|--|
| Step 1 | configure terminal                                                                                                    | Enters global configuration mode.                                                                                                    |  |
|        | Example:                                                                                                    |                                                                                                    |  |
|        | Device# configure terminal                                                                                                 |                                                                                                    |  |
| Step 2 | ap auth-list ap-cert-policy allow-mic-ap<br>trustpoint trustpoint-name                                                     | Configures the trustpoint name for the controller certificate chain.                                                                                                    |  |
|        | <pre>Example:<br/>Device(config)# ap auth-list<br/>ap-cert-policy<br/>allow-mic-ap trustpoint trustpoint-name</pre>        | Note The allow-mic-ap trustpoint<br>command is required only for the<br>virtual controller (Cisco Catalyst<br>9800-CL Wireless Controller for<br>Cloud). In all the other appliance<br>controller platforms, the default<br>certificate is selected. This default<br>certificate is<br>manufacturer-installed SUDI. |  |
| Step 3 | ap auth-list ap-cert-policy allow-mic-ap<br>Example:<br>Device(config)# ap auth-list<br>ap-cert-policy allow-mic-ap        | Enables the AP certificate policy during CAPWAP-DTLS handshake.                                                                                                    |  |
| Step 4 | ap auth-list ap-cert-policy {mac-address<br>H.H.H   serial-number serial-number-ap}<br>policy-type mic                     | Enables the AP certificate policy as MIC.                                                                                                    |  |
|        | <pre>Example:<br/>Device(config)# ap auth-list<br/>ap-cert-policy<br/>mac-address 1111.1111.1111 policy-type<br/>mic</pre> |                                                                                                    |  |

#### Procedure

### **Configuring the AP Policy Certificate (GUI)**

#### Procedure

| nts |
|-----|
| ]   |

- Step 2 In the All Access Points window, click AP Certificate Policy .
- **Step 3** In the **AP Policy Certificate** window, complete the following actions:
  - a) Click the Authorize APs joining with MIC toggle button to enable AP authorization.
  - b) From the Trustpoint Name drop-down list, choose the required trustpoint.
  - c) Click Add MAC or Serial Number to add a MAC address or a serial number manually or through a .csv file.

The Add MAC or Serial Number window is displayed.

- d) Click the AP Authlist Type and enter the MAC address or the serial number. Upload the .csv file or enter the MAC address in the list box.
   The newly added MAC address and serial numbers are displayed under List of MAC Address and Serial Numbers.
- e) Click Apply.

The AP certificate policy is added to the AP Inventory window.

Note To add a new AP with MIC, perform Step 1 to Step 3 described in Configuring the AP Policy Certificate (GUI) section. To add a new AP with LSC, perform the procedure described in the Configuring AP LSC Provision List (GUI) and Step 1 to Step 3 in the Configuring the AP Policy Certificate (GUI) section.

### Configuring the Allowed List of APs to Join the Controller (CLI)

The allowed list of APs can either be populated based on the Ethernet MAC address or based on the serial number of the APs.

#### Procedure

|        | Command or Action                                                                                                    | Purpose                                                                                                    |  |
|--------|----------------------------------------------------------------------------------------------------|----------------------------------------------------------------------------------------------------|--|
| Step 1 | configure terminal                                                                                                    | Enters global configuration mode.                                                                                              |  |
|        | Example:                                                                                                    |                                                                                                    |  |
|        | Device# configure terminal                                                                                                |                                                                                                    |  |
| Step 2 | ap auth-list ap-cert-policy {mac-address<br>AP-Ethernet-MAC-address   serial-number<br>AP-serial-number } policy-type mic | Configures the AP certificate policy based on<br>the Ethernet MAC address or based on the<br>assembly serial number of the AP. |  |
|        | Example:                                                                                                    |                                                                                                    |  |
|        | Device# ap auth-list ap-cert-policy<br>mac-address 00b0.e192.0d98 policy-type<br>mic                                      |                                                                                                    |  |

### **Verifying the Configuration Status**

To verify if the APs have been authorized by the AP certificate policy, use the following command:

To verify the AP certificate policy on the MAC address and the serial number of the AP, use the following commands:

```
Device# show ap auth-list ap-cert-policy mac-address
MAC address
           AP cert policy
_____
1111.2222.3333 MIC
Device# show ap auth-list ap-cert-policy serial-number
Serial number AP cert policy
_____
F1234567890
           MTC
```

```
۷
```

Note

If you set an invalid trustpoint (not SSC), the **allow-mic-ap policy** is not enabled. If you set an invalid trustpoint, the following error is displayed on the console:

Device (config) # ap auth-list ap-cert-policy allow-mic-ap trustpoint lsc-root-tp Dec 18 07:38:29.944: %CERT MGR ERRMSG-3-CERT MGR GENERAL ERR: Chassis 1 R0/0: wncd: General error: MIC AP Policy trustpoint: 'lsc-root-tp' cert-chain type is LSC, It must be either MIC or vWLC-SSC

## LSC Fallback Access Points

### Information About LSC Fallback APs

When an AP is configured with LSC for CAPWAP but fails to establish DTLS connection, the AP reboots and retries for certain number of times. For information on how an AP configures with LSC, see Configuring AP Join Attempts with LSC Certificate (CLI), on page 8.

The AP falls back to its default certificate (MIC) for CAPWAP after maximum number of failures. This state is referred to as the LSC fallback

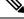

Note

MIC is also known as SUDI certificate.

### **Troubleshooting LSC Fallback State**

When an AP in **LSC fallback** state joins the controller, the following syslog is generated:

Jun 15 23:24:14.836: %APMGR TRACE MESSAGE-3-WLC GEN ERR: Chassis 1 R0/0: wncd: Error in AP: 'AP2c5a.0f70.84dc' with address 70db.9888.cc20 is joined with MIC, while configuration

requires LSC. No WLANs will be pushed.

The controller allows such an AP to be joined with MIC (when AP certificate policy allows it) and AP is held in misconfigured state.

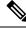

Note

The AP does not broadcast WLAN or SSID configurations in such state. This permits the admin to examine the reason for previous failures and recover APs.

You can identify the LSC fallback APs using show wireless summary as follows:

Device# show wireless summary
...
Access Point Summary
...
DTLS LSC fallback APs 20 (No WLANs will be pushed to these APs)
...
For more information on DTLS LSC fallback APs,
 execute 'wireless config validate' and look for reported errors in
 'show wireless config validation status' CLI output.
Use 'show ap config general | inc AP Name | LSC fallback' to list DTLS LSC fallback APs.
Examine LSC fallback reasons / DTLS handshake failures with LSC then
 issue 'ap lsc dtls-fallback clear-certificate / clear-flag' to recover APs

### **Recovery Steps**

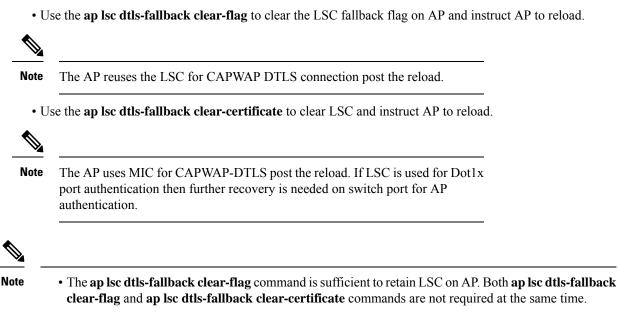

 APs must be in connected state when issuing the recovery command. You will need to reissue the command, if any LSC fallback AP joins afterwards.

# Configuring Controller Self-Signed Certificate for Wireless AP Join

### **Use Cases**

#### Use Case-1

Cisco Catalyst 9800-CL platform does not contain manufacturer installed SUDI certificates. You will need to configure Self-Signed Certificates on your controller.

#### Use Case-2

APs running on earlier versions and having Manufacturer Installed Certificate (MIC) issued by a SHA1 Cisco Trusted CA cannot join the controller with SHA2 SUDI certificate. During CAPWAP join process, the AP displays a bad certificate error and tears down the DTLS handshake.

**Workaround:** To upgrade APs, configure controller Self-Signed certificates. Once done, you can delete the Self-Signed certificates and revert back to the SUDI certificate.

**Note** This workaround does not apply to the Embedded Wireless Controller running Catalyst 9k switches. But applies to other hardware appliance controllers, such as Cisco Catalyst 9800-40, Cisco Catalyst 9800-80, and Cisco Catalyst 9800-L.

Ø

**Note** Certificate used in DTLS connections (AP and mobility) must use RSA key of size equal or more than 2048 bits. Otherwise, the APs and mobility connections will fail after reload. Run the **show crypto pki certificate verbose \_tp-name\_** command to display the key size of the device certificate.

### **Prerequisites**

- Ensure that the VLAN interface is up and it's IP is reachable.
- Ensure that the ip http server is enabled. For more information, see Enabling HTTP Server.
- Set the clock calendar-valid command appropriately. For more information, see #unique\_1633.
- Check if the PKI CA server is already configured or not. If configured, you will need to delete the existing CA server configuration.

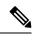

Note The show crypto pki server command output should not display anything.

### **Configuring Clock Calendar (CLI)**

|        | Command or Action                    | Purpose                           |
|--------|--------------------------------------|-----------------------------------|
| Step 1 | configure terminal                   | Enters global configuration mode. |
|        | Example:                             |                                   |
|        | Device# configure terminal           |                                   |
| Step 2 | clock calendar-valid                 | Enables clock calendar.           |
|        | Example:                             |                                   |
|        | Device(config)# clock calendar-valid |                                   |

|        | Command or Action    | Purpose                   |
|--------|----------------------|---------------------------|
| Step 3 | exit                 | Exits configuration mode. |
|        | Example:             |                           |
|        | Device(config)# exit |                           |

## **Enabling HTTP Server (CLI)**

#### Procedure

|        | Command or Action                            | Purpose                                                                                       |
|--------|----------------------------------------------|-----------------------------------------------------------------------------------------------|
| Step 1 | configure terminal                           | Enters global configuration mode.                                                             |
|        | Example:                                     |                                                                                               |
|        | Device# configure terminal                   |                                                                                               |
| Step 2 | ip http server                               | Enables the HTTP server on your IP or IPv6                                                    |
|        | Example:                                     | system, including a Cisco web browser user<br>interface. By default, the HTTP server uses the |
|        | Device(config)# <b>ip http server</b>        | standard port 80.                                                                             |
| Step 3 | ip http secure-server                        | Enables the HTTP server on your IP or IPv6                                                    |
|        | Example:                                     | system, including a Cisco web browser user                                                    |
|        | Device(config)# <b>ip http secure-server</b> | interface. By default, the HTTP server uses the standard port 80.                             |
| Step 4 | exit                                         | Exits configuration mode.                                                                     |
|        | Example:                                     |                                                                                               |
|        | Device(config)# exit                         |                                                                                               |

# **Configuring CA Server (CLI)**

|        | Command or Action                                                                                    | Purpose                                                                                                    |
|--------|----------------------------------------------------------------------------------------------------|----------------------------------------------------------------------------------------------------|
| Step 1 | configure terminal                                                                                   | Enters global configuration mode.                                                                                                    |
|        | Example:                                                                                             |                                                                                                    |
|        | Device# configure terminal                                                                           |                                                                                                    |
| Step 2 | crypto key generate rsa general-keys<br>modulus size_of_key_module label<br>keypair_name<br>Example: | Configures a certificate for the controller.<br>When you generate RSA keys, you are<br>prompted to enter a modulus length. A longer<br>modulus length might be more secure, but it |
|        | Device(config)# crypto key generate rsa<br>general-keys modulus 2048 label WLC_CA                    | takes longer to generate and to use.                                                                                                    |

|         | Command or Action                                                                     |                                                | Purpose                                                                               |  |
|---------|---------------------------------------------------------------------------------------|------------------------------------------------|---------------------------------------------------------------------------------------|--|
|         |                                                                                       | Note                                           | The recommended key-pair name<br>is <i>WLC_CA</i> and key modulus is<br>2048 bits.    |  |
| Step 3  | crypto pki server certificate_server_name                                             | Enables                                        | IOS certificate server.                                                               |  |
|         | Example:<br>Device(config)# crypto pki server WLC_CA                                  | Note                                           | The <i>certificate_server_name</i> must be the same name as the <i>keypair_name</i> . |  |
| Step 4  | issuer-name                                                                           |                                                | es X.509 distinguished name for the<br>A certificate.                                 |  |
|         | Example:                                                                              |                                                |                                                                                       |  |
|         | Device(config)# issuer-name O=Cisco<br>Virtual Wireless LAN Controller,<br>CN=CA-vWLC | Note                                           | You need to configure the same <b>issuer-name</b> as suggested for AP join.           |  |
| Step 5  | grant auto                                                                            | Grants ce                                      | ertificate requests automatically.                                                    |  |
|         | Example:                                                                              |                                                |                                                                                       |  |
|         | Device(config)# grant auto                                                            |                                                |                                                                                       |  |
| Step 6  | hash sha256                                                                           | (Optional) Specifies the hash function for the |                                                                                       |  |
|         | Example:                                                                              | signature used in the granted certificates.    |                                                                                       |  |
|         | Device(config)# hash sha256                                                           |                                                |                                                                                       |  |
| Step 7  | lifetime ca-certificate time-interval                                                 | · •                                            | l) Specifies the lifetime in days of a                                                |  |
|         | Example:                                                                              | CA certi                                       | ficate.                                                                               |  |
|         | Device(config)# lifetime ca-certificate<br>3650                                       |                                                |                                                                                       |  |
| Step 8  | lifetime certificate time-interval                                                    |                                                | l) Specifies the lifetime in days of a                                                |  |
|         | Example:                                                                              | granted c                                      | certificate.                                                                          |  |
|         | Device(config)# lifetime certificate<br>3650                                          |                                                |                                                                                       |  |
| Step 9  | database archive pkcs12 password password                                             | 5                                              |                                                                                       |  |
|         | Example:                                                                              | format and password to encrypt the file.       |                                                                                       |  |
|         | Device(config)# database archive pkcs12<br>password 0 cisco123                        |                                                |                                                                                       |  |
| Step 10 | no shutdown                                                                           | Enables                                        | the certificate server.                                                               |  |
|         | Example:                                                                              | Note                                           | Issue this command only after                                                         |  |
|         | Device(config)# <b>no shutdown</b>                                                    |                                                | you have completely configured your certificate server.                               |  |

|         | Command or Action                      | Purpose                                                                                                    |
|---------|----------------------------------------|----------------------------------------------------------------------------------------------------|
| Step 11 | end<br>Example:<br>Device(config)# end | Returns to privileged EXEC mode.<br>Alternatively, you can also press <b>Ctrl-Z</b> to exit<br>global configuration mode. |

# **Configuring Trustpoint (CLI)**

|        | Command or Action                                                                                                    | Purpose                                                                                                    |
|--------|----------------------------------------------------------------------------------------------------|----------------------------------------------------------------------------------------------------|
| Step 1 | configure terminal                                                                                                    | Enters global configuration mode.                                                                                                    |
|        | Example:                                                                                                    |                                                                                                    |
|        | Device# configure terminal                                                                                                    |                                                                                                    |
| Step 2 | crypto key generate rsa exportable<br>general-keys modulus<br>size-of-the-key-modulus label label<br>Example:<br>Device(config)# crypto key generate rsa<br>exportable general-keys modulus 2048<br>label ewlc-tp1 | When you generate RSA keys, you are<br>prompted to enter a modulus length. A longe<br>modulus length might be more secure, but it<br>takes longer to generate and to use.                                                              |
| Step 3 | crypto pki trustpoint trustpoint_name<br>Example:<br>Device(config)# crypto pki trustpoint<br>ewlc-tpl                                                                                                    | Creates a new trust point for an external CA<br>server. Here, <i>trustpoint_name</i> refers to the<br>trustpoint name.<br><b>Note</b> Ensure that same names are used<br>for key-pair ( <i>label</i> ) and<br><i>trustpoint_name</i> . |
| Step 4 | <pre>rsakeypair RSA_key key_size Example: Device(ca-trustpoint)# rsakeypair ewlc-tp1</pre>                                                                                                    | <ul> <li>Maps RSA key with that of the trustpoint.</li> <li>RSA_key—Refers to the RSA key pair label.</li> <li>key_size—Refers to the signature key length. The value ranges from 360 to 4096.</li> </ul>                              |
| Step 5 | subject-name subject_name         Example:         Device(ca-trustpoint)# subject-name         O=Cisco Virtual Wireless LAN Controller,         CN=DEVICE-vWLC                                                     | Creates subject name parameters for the trustpoint.                                                                                                    |
| Step 6 | revocation-check none<br>Example:                                                                                                    | Checks revocation.                                                                                                    |

|         | Command or Action                                                                       | Purpose                                                           |
|---------|-----------------------------------------------------------------------------------------|-------------------------------------------------------------------|
|         | <pre>Device(ca-trustpoint)# revocation-check     none</pre>                             |                                                                   |
| Step 7  | hash sha256                                                                             | Specifies the hash algorithm.                                     |
|         | Example:                                                                                |                                                                   |
|         | <pre>Device(ca-trustpoint)# hash sha256</pre>                                           |                                                                   |
| Step 8  | serial-number                                                                           | Specifies the serial number.                                      |
|         | Example:                                                                                |                                                                   |
|         | Device(ca-trustpoint)# <b>serial-number</b>                                             |                                                                   |
| Step 9  | eku request server-auth client-auth                                                     | (Optional) Sets certificate key-usage purpose                     |
|         | Example:                                                                                |                                                                   |
|         | Device(ca-trustpoint)# eku request<br>server-auth client-auth                           |                                                                   |
| Step 10 | password password                                                                       | Enables password.                                                 |
|         | Example:                                                                                |                                                                   |
|         | Device(config)# password 0 ciscol23                                                     |                                                                   |
| Step 11 | enrollment url url                                                                      | Enrolls the URL.                                                  |
|         | Example:                                                                                | <b>Note</b> Replace the dummy IP with                             |
|         | <pre>Device(config)# enrollment url http://<management-ipv4>:80</management-ipv4></pre> | management VLAN interface IP<br>of the controller where CA server |
|         | http://tmanagement=12042.00                                                             | is configured.                                                    |
| Step 12 | exit                                                                                    | Exits the configuration.                                          |
|         | Example:                                                                                |                                                                   |
|         | Device(config)# <b>exit</b>                                                             |                                                                   |

# Authenticating and Enrolling the PKI TrustPoint with CA Server (CLI)

|        | Command or Action                                                                                | Purpose                           |
|--------|--------------------------------------------------------------------------------------------------|-----------------------------------|
| Step 1 | configure terminal                                                                               | Enters global configuration mode. |
|        | Example:                                                                                         |                                   |
|        | Device# configure terminal                                                                       |                                   |
| Step 2 | crypto pki authenticate trustpoint_name                                                          | Fetches the CA certificate.       |
|        | Example:                                                                                         |                                   |
|        | Device(config)# crypto pki authenticate<br>ewlc-tpl<br>Certificate has the following attributes: |                                   |

#### Procedure

|        | Command or Action                                                                                                    | Purpose                                                                                                    |
|--------|----------------------------------------------------------------------------------------------------|----------------------------------------------------------------------------------------------------|
|        | <pre>Fingerprint MD5: 64C5FC9A C581D827<br/>C25FC3CF 1A7F42AC<br/>Fingerprint SHA1: 6FAFF812 7C552783<br/>6A8FB566 52D95849 CC2FC050<br/>% Do you accept this certificate?<br/>[yes/no]: yes<br/>Trustpoint CA certificate accepted.</pre> |                                                                                                    |
| Step 3 | crypto pki enroll trustpoint_name                                                                                                    | Enrolls for client certificate.                                                                                           |
|        | Example:                                                                                                    |                                                                                                    |
|        | <pre>Device(config)# crypto pki enroll ewlc-tp1 Enter following answers for UI interaction: % Include an IP address in the subject name? [no]: no Request certificate from CA? [yes/no]: yes</pre>                                         |                                                                                                    |
| Step 4 | end<br>Example:<br>Device(config)# end                                                                                                    | Returns to privileged EXEC mode.<br>Alternatively, you can also press <b>Ctrl-Z</b> to exit<br>global configuration mode. |

### **Tagging Wireless Management TrustPoint Name (CLI)**

#### Procedure

|        | Command or Action                                          | Purpose                                                                            |
|--------|------------------------------------------------------------|------------------------------------------------------------------------------------|
| Step 1 | configure terminal                                         | Enters global configuration mode.                                                  |
|        | Example:                                                   |                                                                                    |
|        | Device# configure terminal                                 |                                                                                    |
| Step 2 | wireless management trustpoint<br>trustpoint_name          | Tags the wireless management trustpoint name.                                      |
|        | Example:                                                   |                                                                                    |
|        | Device(config)# wireless management<br>trustpoint ewlc-tp1 |                                                                                    |
| Step 3 | end                                                        | Returns to privileged EXEC mode.                                                   |
|        | Example:                                                   | Alternatively, you can also press <b>Ctrl-Z</b> to exit global configuration mode. |
|        | Device(config)# end                                        |                                                                                    |

### **Verifying Controller Certificates for Wireless AP Join**

To view the CA server details, use the following command:

```
Device# show crypto pki server
Certificate Server WLC_CA:
Status: enabled
State: enabled
Server's configuration is locked (enter "shut" to unlock it)
Issuer name: O=Cisco Virtual Wireless LAN Controller, CN=CA-vWLC
CA cert fingerprint: 79A3DBD5 59A7E384 73ABD152 C133F4E2
Granting mode is: auto
Last certificate issued serial number (hex): 1
CA certificate expiration timer: 12:04:00 UTC Mar 8 2029
CRL NextUpdate timer: 18:04:00 UTC Mar 11 2019
Current primary storage dir: nvram:
Database Level: Minimum - no cert data written to storage
```

To view the trustpoint details, use the following command:

Device# show crypto pki trustpoint ewlc-tp1 status Trustpoint ewlc-tp1: ... State: Keys generated ...... Yes (General Purpose, exportable) Issuing CA authenticated ..... Yes Certificate request(s) .... Yes

To view the wireless management trustpoint details, use the following command:

Device# do show wireless management trustpoint Trustpoint Name : ewlc-tpl Certificate Info : Available Certificate Type : SSC Certificate Hash : 4a5d777c5b2071c17faef376febc08398702184e Private key Info : Available FIPS suitability : Not Applicable

To view the HTTP server status, use the following command:

Device# show ip http server status | include server status HTTP server status: Enabled HTTP secure server status: Enabled